# ソフトウェアの更新手順

# Microsoft® Windows® 版 SAS® 9.2 Foundation

注意: このドキュメントでは、Microsoft Windows、または64-bit Microsoft Windows(Itanium)、Microsoft Windows x64 Editionを含むWindowsについて言及しています。

SASソフトウェアは、契約期間に基づいてライセンスされています。ライセンスされたSASソフトウェア を実行するには、SASインストールデータファイル(SIDファイル)を適用し、SASソフトウェアのライ センスを更新する必要があります。

重要: ライセンス情報の更新後、すべてのSASサーバーおよびSASスポーナを再起動してください。新し いSASインストールデータファイルに新たにライセンスを取得したプロダクトが含まれている場合、 それらのプロダクトの追加インストールを行い、新しいSASインストールデータの適用し、それか らすべてのSASサーバーを再起動しなければなりません。適切なソフトウェアの更新または追加の 手順を実行後、新しい契約期間が有効になります。

SASソフトウェアの更新には、次の2つの方法があります。

- 1. エンドユーザーの役割: SASソフトウェアの更新(2ページ参照)
- 2. システム管理者の役割: パーソナルユーザー(Admin-Personal)、またはクライアントユーザー (Admin-Client)のSASイメージ上のSASインストールデータの更新 (4ページ参照)。

## **SAS** インストールデータファイル

ライセンスの期限が切れた場合、またはライセンスに含まれるSASソフトウェアを変更した場合は、新し いSASインストールデータファイルを入手して、ライセンスを更新する必要があります。

- プロダクトを追加した場合、新しいSASインストールデータを使用して、それらのプロダクトの追加 インストールを行わなければなりません。
- プロダクトに変更がない場合、またはプロダクトを構成から外した場合も、ライセンスを更新する必 要があります。

下記では、ソフトウェアの更新手順とSASインストールデータの役割の概要について説明します。インス トールに必要なすべてのドキュメントは、インストールセンターから参照できます。

- [英] http://support.sas.com/documentation/installcenter/
- [日] http://www.sas.com/japan/service/documentation/installcenter/

#### **SAS Software Order** メールによる **SAS** インストールデータファイルの取得

SASソフトウェアのライセンスの更新時、または追加のSASソフトウェアプロダクトをオーダーすると、 SAS社からインストール担当者にSAS Software Orderメールが送付されます。このメールには、SASイン ストールデータファイル(SIDファイル)がテキストファイル形式で添付されています。

メールの指示に従って、ファイルを保存してください。SAS社は、このメールと添付ファイルを、SASソ フトウェアデポの¥sid filesディレクトリ、またはローカルのハードディスクドライブに保存することを推 奨します。SASインストールデータファイルは、定期的にバックアップが行われる場所に保存するように してください。SASインストールデータファイルを紛失すると、ライセンスの更新、または既存のSAS 9.2インストールへのプロダクトの追加ができなくなります。

#### **SAS** ミドル層における **SETINIT** の更新

SASソリューションをSASミドル層で動作するアプリケーションとともに使用している場合、通常に更 新手順に加えて、いくつかの追加の手順の実行が必要な場合があります。この手順およびその適用条件 は、『SAS 9.2 Intelligence Platform: Installation and Configuration Guide』の「Renew Your Software License for Solutions」に記載されています。このドキュメントは、http://support.sas.com/documentation/cdl/en/biig/ 60946/HTML/default/renew.htmから参照できます。

### エンドユーザーの役割:**SAS** ソフトウェアの更新

すでにSASソフトウェアをインストールしている場合、SASソフトウェア更新ツールを使用してSASイン ストールデータファイルを適用します。SASソフトウェア更新ツールを起動するには、 [スタート] -[プログラム(Windows XPの場合は[すべてのプログラム])]-[SAS]-[SAS 9.2 License Renewal & Utilities]-[SASソフトウェア更新]を選択します。下記に記述されているとおりに、[SASソフトウェア 更新]ダイアログボックスに従って作業を続けてください。

#### **Windows XP Professional x64 Edition** における **SAS** ソフトウェアの更新

SAS 9.2ソフトウェアをWindows x64 Edition上にインストールしている場合、32bitまたは64bitのどちらか、 または両方のインストールを行っている場合があります。[スタート]をクリックすると、下記のどちら か、または両方のメニューが表示されます。

- 32 ビット:[プログラム]-[SAS]-[SAS 9.2 (32) License Renewal & Utilities]-[SASソフトウェ ア更新]
- 64ビット:[プログラム]-[SAS]-[SAS 9.2 License Renewal & Utilities]-[SASソフトウェア更 新]
- 注意: 32bitの項目は、32bit版SASソフトウェアをWindows x64 Edition上にインストールしている場合のみ 表示されます。

#### **Windows Vista** における **SAS** ソフトウェアの更新

Windows Vista上でSASソフトウェア更新ツールを起動するには、次の手順を実行します。

- 1. [すべてのプログラム]-[SAS]-[SAS 9.2 License Renewal & Utilities]を選択します。
- 2. [SASソフトウェア更新]を右クリックします。
- 3. [管理者として実行]を選択します。
- 4. 「ユーザーアカウント制御]ダイアログボックスが表示されたら、「続行]を選択します。
- 5. 下記に記述されているとおりに、[SASソフトウェア更新]ダイアログボックスに従って作業を続け てください。

注意: Windows Vista上のパーソナルインストールのSASソフトウェアに対して、他のWindowsプラット

フォームと同じ方法でSAS 9.2ライセンスの更新を試みないでください。SASソフトウェア更新ツ ールは更新は成功したと表示しますが、ライセンスは更新されません。

### 直接 SAS ソフトウェア更新ツールを起動する

SASソフトウェア更新ツールが [スタート] メニューに見つからない場合、次の方法で起動してください。 Windowsのエクスプローラを起動します([スタート] - [名前を指定して実行]を選択し、「explorer」 と入力して [OK] をクリックします) 。次のディレクトリに移動します。

c:¥Program Files¥SASFoundation¥9.2¥core¥sasinst¥sasrenew

sasrenew.exeをダブルクリックして、SASソフトウェア更新ツールを起動します。

### SAS 9.2 を更新する2つのステップ

「SASソフトウェア更新」ウィンドウが示すように、SASソフトウェアを更新するには次の2つのステッ プがあります。

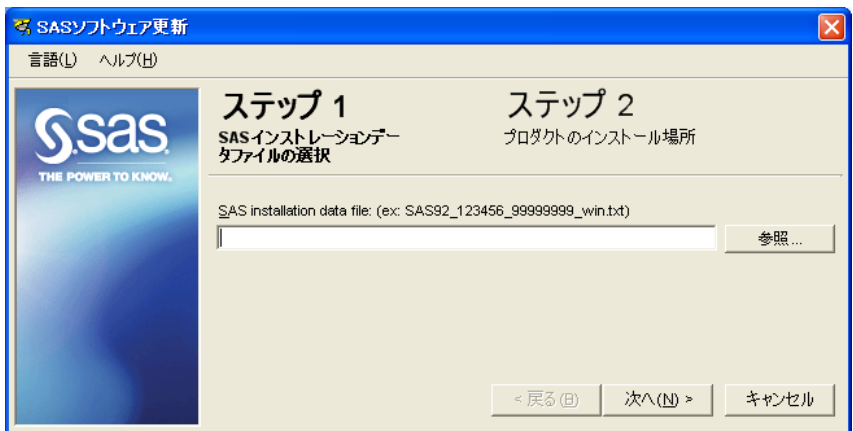

- 1. SASインストールデータファイルの選択
- 2. プロダクトのインストール場所の指定

ステップを進むには「次へ] をクリックします。

# システム管理者の役割: SAS インストールデータの更新

すでにファイルサーバー上に、クライアントユーザー (Admin-Client) またはパーソナル (個人) ユーザ ー (Admin-Personal) のためのSASイメージを含むSASソフトウェアデポが存在する場合、ファイルサー バー上のSASインストールデータファイル(SIDファイル)を更新できます。

注意: このSASイメージは、SAS Deployment Wizardのウィンドウで、 [クライアントユーザー] または [個人ユーザー]を選択してSASソフトウェアデポを作成した場合に作成されます。

一般的に、Admin-PersonalおよびAdmin-ClientイメージのためのSASインストールデータファイルは、 Windows Workstation用です。Windows Server用ではありません。

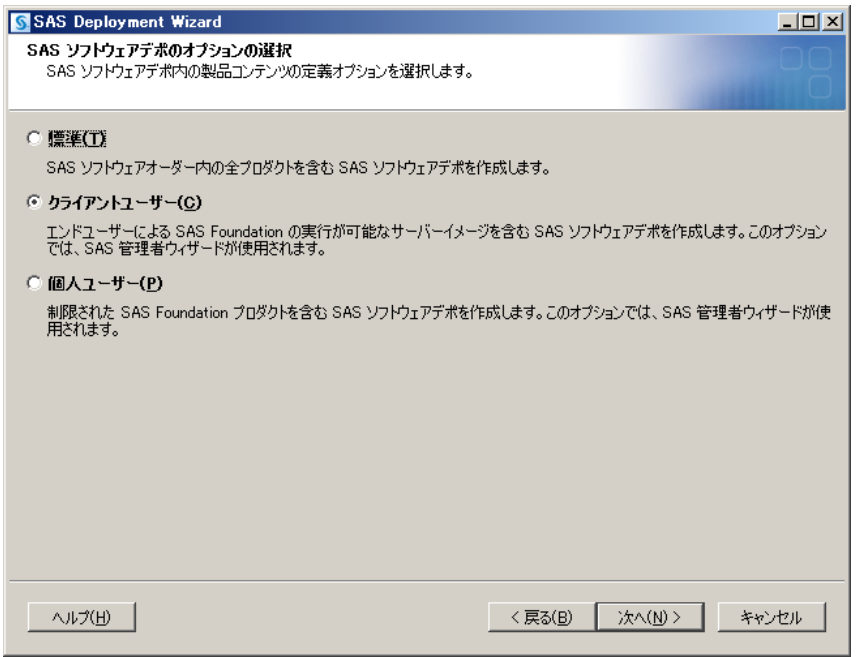

### パーソナル(個人)ユーザー(**Admin-Personal**)

Admin-Personalイメージでは、SASソフトウェアデポの置かれているファイルサーバーに対する書き込み 権限がなければなりません。新しいSASインストールデータファイルを、ファイルサーバー上のsid\_files ディレクトリにコピーしてください。ファイルサーバーからSASをインストールするユーザーは、SAS Deployment Wizardで指定する際に、その新しいSASインストールデータファイルを指定してください。

また、上記の「エンドユーザーの役割:SASソフトウェアの更新」で説明したように、パーソナル(個 人)SASインストールが行われたマシン上で、SASソフトウェア更新ツールを使用してそのインストール を更新することができます。

## クライアントユーザー(**Admin-Client**)

Admin-Clientイメージでは、新しいSASインストールデータファイルを、ファイルサーバー上のsid\_filesデ ィレクトリにコピーしてください。そのファイルサーバーからSASをインストールするユーザーは、SAS Deployment Wizardで指定する際に、その新しいSIDファイルを指定してください。

また、一度Admin-Clientイメージのライセンスを更新すると、すべてのクライアントSASインストールに 適用できます。これを行うには、クライアントSASインストールが行われたマシンから、SASソフトウェ ア更新ツールを実行します。Admin-ClientイメージのSASソフトウェアデポが置かれているリモートファ イルサーバーに対する管理者および書き込み権限を持つユーザーIDで、そのマシンにログオンしなければ なりません。

SASソフトウェア更新ツールを実行するには、ローカルマシンの次の場所にあるsasrenew.exeをダブルク リックします。

<SASHOME>¥SASFoundation¥9.2¥core¥sasinst¥sasrenew

<SASHOME>は、すべてのSASプロダクトをインストールする場所として選択されたディレクトリです。 デフォルトの<SASHOME>は、C:¥Program Files¥SASになります。

[SASソフトウェア更新]ダイアログが示すように、SASソフトウェアを更新するには次の2つのステッ プがあります。

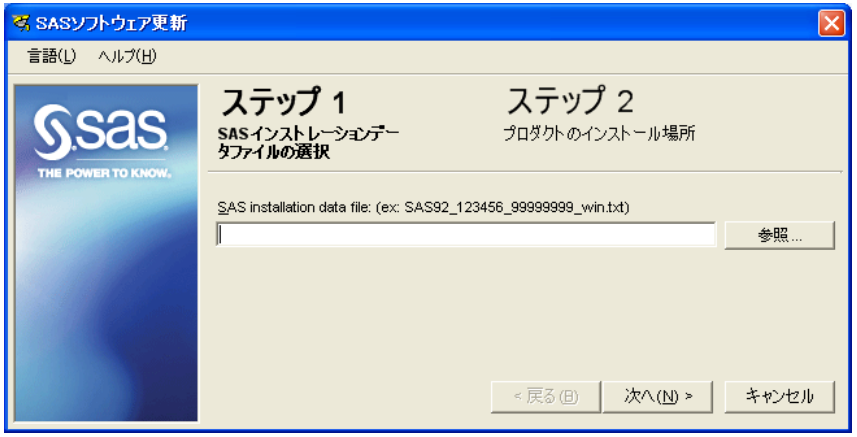

- 1. SASインストールデータファイルの選択
- 2. プロダクトのインストール場所の指定

有効なSAS 9.2のSASインストールデータファイルを入力し、 [次へ] をクリックします。

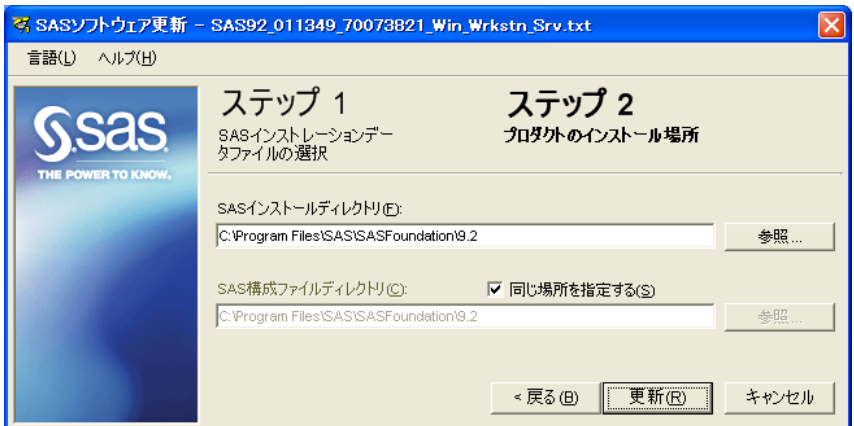

ステップ2の「プロダクトのインストール場所」ダイアログでは、次の点の変更を行ってください。

- 1. [同じ場所を指定する]チェックボックスの選択を外します。
- 2. [SASインストールディレクトリ]フィールドには、sas.exeが置かれているファイルサーバー上の、 Admin-ClientイメージのSASソフトウェアデポのsasrootディレクトリを参照または入力します。この 場所は、Admin-Clientイメージ上の、Products¥sasinstall <version and specific Client Server>¥sasディ レクトリになります。
- 3. [SAS構成ファイルディレクトリ]フィールドは、デフォルトでは一般的に、SASソフトウェア更新 ツールを実行しているシステムのローカルc:¥ドライブ上の正しいパスが表示されています。確認し て、必要に応じて変更してください。デフォルトの<SASHOME>は、C:¥Program Files¥SASになりま す。

# 著作権情報

このマニュアルの正確な書籍情報は、以下のとおりです。

**Software License Renewal Instructions – SAS 9.2 Foundation for Microsoft Windows** Copyright® 2010, SAS Institute Inc., Cary, NC, USA.

本書は、発行元であるSAS Institute, Inc.の事前の書面による承諾なく、この出版物の全部あるいは一部を、 電子データ、印刷、コピー、その他のいかなる形態または方法によって、複製、転送、または検索システ ムに保存することは禁止されています。これらの説明書は著作権により保護されています。

著作権保護を受ける本書の使用の範囲は制限されています。許される使用の範囲とは、使用者のシステム に保存して端末に表示すること、本書が提供された目的である、SAS プログラミングおよびライセンスプ ログラムのインストール・サポートの責任者が使用するために、必要な部数だけコピーすること、および 特定のインストール要件を満たすように内容を修正することを指します。本書の全部あるいは一部を印刷 する場合、またはディスプレイ媒体に表示する場合は、SAS Instituteの著作権表示を明記する必要があり ます。上記の条件以外で本書を複製または配布することは一切禁止されています。

#### アメリカ合衆国政府の制約された権限ついての通知

アメリカ合衆国政府による、本ソフトウェアおよび関連するドキュメントの使用、複製、公開は、 「FAR52.227-19 Commercial Computer Software-Restricted Rights」(1987年6月)に定められた制限の対 象となります。

SAS Institute Inc., SAS Campus Drive, Cary, North Carolina 27513.

SAS®およびSAS Instituteのプロダクト名またはサービス名は、米国およびその他の国におけるSAS Institute Inc.の登録商標または商標です。

®は米国で登録されていることを示します。

その他、記載されている会社名および製品名は各社の登録商標または商標です

英語版更新日 August 31 2010 SAS 9.2 (TS2M3), Rev. 920\_10w30

# **Microsoft Windows**版**SAS9.2 Foundation** ソフトウェアの更新手順

2010年9月17日 第3版第2刷発行(92B413) 発行元 SAS Institute Japan株式会社 〒106-6111 東京都港区六本木6丁目10番1号 六本木ヒルズ森タワー11階

本書の内容に関する技術的なお問い合わせは下記までお願い致します。

SASテクニカルサポート **TEL**:**03**(**6434**)**3680 FAX**:**03**(**6434**)**3681**